快速入门指南 快速入門指南

# $1$ <br>2 1 Set up the keyboard and mouse

连接网络电缆 — 可选 連接網路纜線 — 可選 ネットワークケーブルを接続する ― オプション

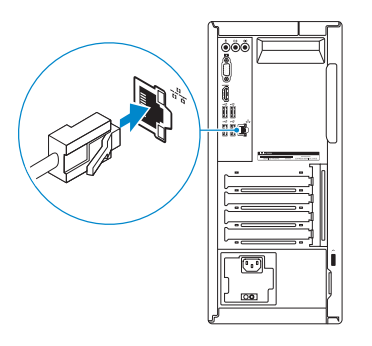

### Connect the display 3

连接显示器 連接顯示器 ディスプレイを接続する

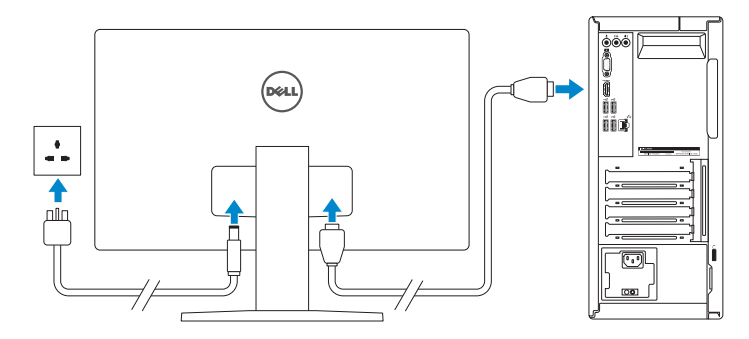

**NOTE:** If you ordered your computer with a discrete graphics card, connect the display to the discrete graphics card.

么注: 如果您订购的是配有独立显卡的计算机, 使用独立显卡连接显示器。

2 註:如果您訂購的電腦搭載分離式圖形卡,請將顯示器連接至分離式圖形卡。

## 4 Connect the power cable and press the power button

メモ:外付けグラフィックスカード搭載のコンピュータを購入した場合、 外付けグラフィックスカードにディスプレイを接続してください。

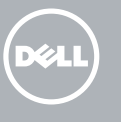

连接电源电缆并按下电源按钮 連接電源線然後按下電源按鈕 電源ケーブルを接続し、電源ボタンを押す

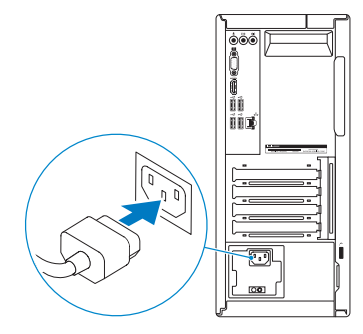

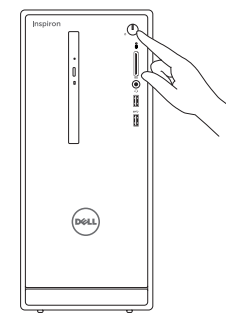

设置键盘和鼠标 設定鍵盤和滑鼠 キーボードとマウスをセットアップする

- 么注: 如果您要连接加密的无线网络, 请在提示时输入访问该无线网络所需的 密码。
- 么註: 如果您要連線至安全的無線網路, 請在提示下輸入存取無線網路的密碼 メモ:セキュリティ保護されたワイヤレスネットワークに接続している場 合、プロンプトが表示されたらワイヤレスネットワークアクセスのパスワ ードを入力します。

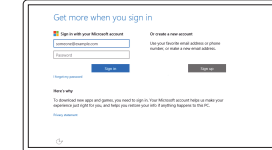

#### See the documentation that shipped with the keyboard and mouse.

请参阅键盘和鼠标随附的文档。 請參閱鍵盤與滑鼠隨附的說明文件。 キーボードとマウスに付属のマニュアルを参照してください。

## 2 Connect the network cable  $-$  optional

## Quick Start Guide

# Inspiron 3656

## 5 Finish Windows setup

完成 Windows 设置 | 完成 Windows 設定 Windows セットアップを終了する

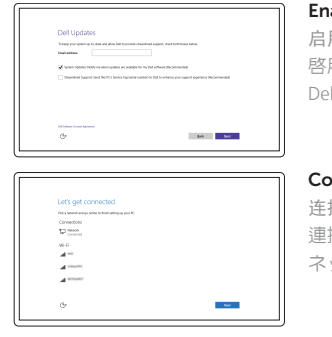

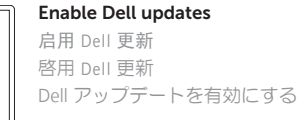

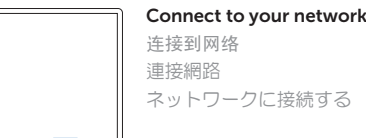

#### **NOTE:** If you are connecting to a secured wireless network, enter the password for the wireless network access when prompted.

#### Sign in to your Microsoft account or create a local account

登录您的 Microsoft 帐户或创建本地帐户 登入您的 Microsoft 帳號或建立本機帳號 Microsoft アカウントにサインインする、 またはローカルアカウントを作成する

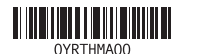

#### Product support and manuals 产品支持和手册

產品支援與手冊 製品サポートとマニュアル

Dell.com/support Dell.com/support/manuals Dell.com/support/windows Dell.com/support/linux

Contact Dell 与 Dell 联络 | 與 Dell 公司聯絡 デルへのお問い合わせ

Dell.com/contactdell

Regulatory and safety 管制和安全 | 管制與安全 認可と安全性

Dell.com/regulatory\_compliance

Regulatory model 管制型号 | 安規型號 認可モデル

D19M

Regulatory type 管制类型 | 安規類型 認可タイプ

D19M001

Computer model 计算机型号 | 電腦型號 コンピュータモデル

Inspiron 3656 Inspiron 3656 系列 Features 功能部件 | 功能 | 外観

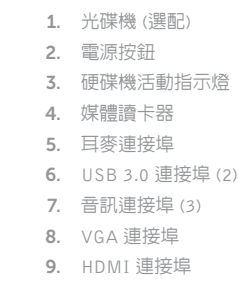

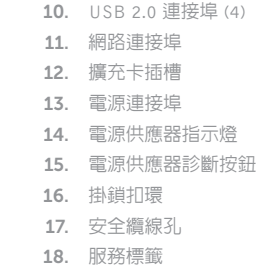

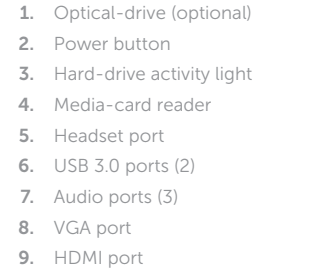

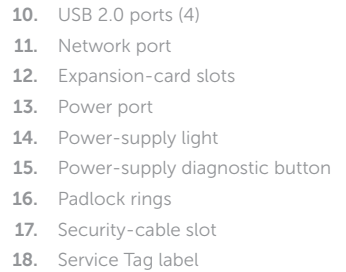

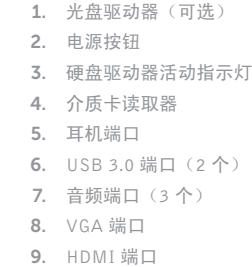

In Windows search, type Recovery, click Create a recovery media, and follow the instructions on the screen.

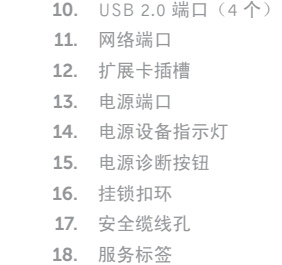

在 Windows 搜索中,输入恢复,单击创建恢复介质,然后按照屏幕上的说明操作。 在 Windows 搜尋中,輸入 Recovery,按一下建立復原媒體,然後依照畫面上的指示進行。 Windows サーチに**リカバリ**と入力して、リカバリメディアの作成をクリックし、画面の 指示に従います。

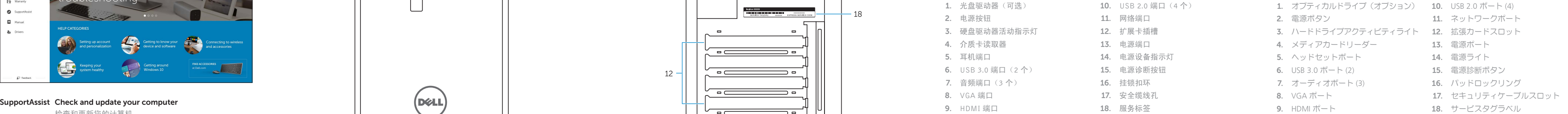

检查和更新您的计算机

檢查並更新您的電腦 コンピュータを確認してアップデートする

#### Register your computer 注册您的计算机 | 註冊您的電腦 コンピュータを登録する

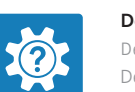

Dell Help & Support Dell 帮助和支持 | Dell 說明及支援 Dell ヘルプとサポート

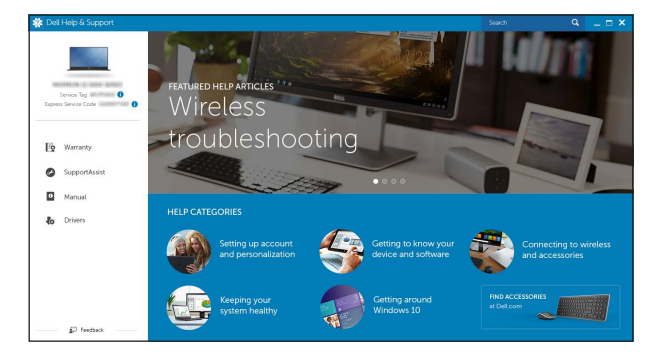

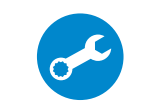

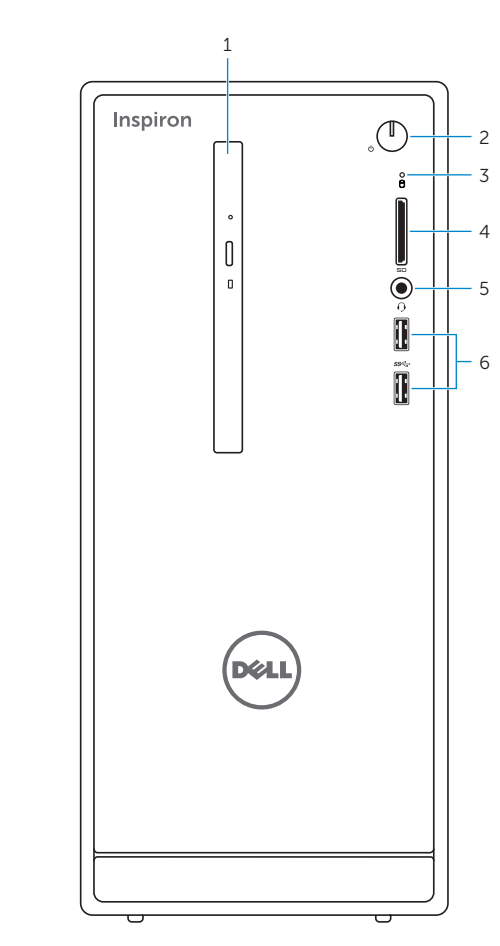

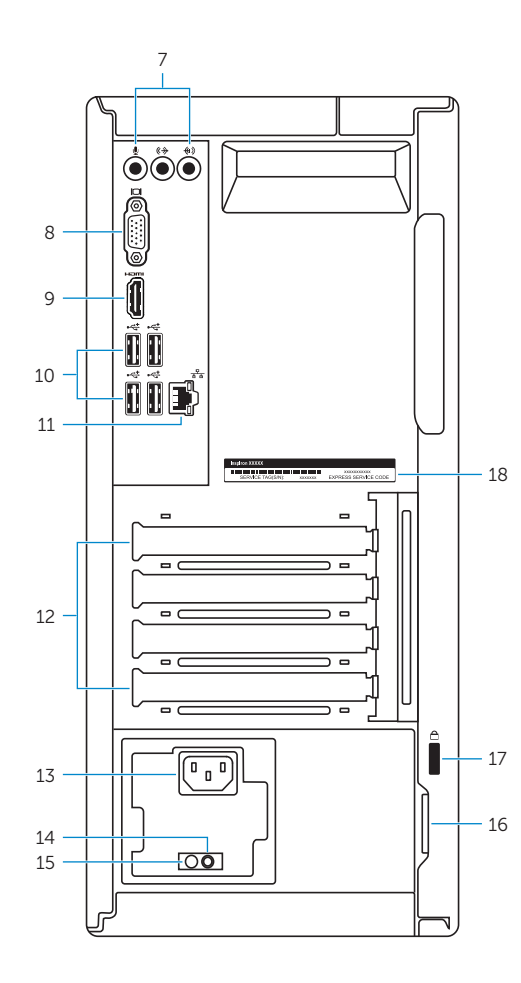

#### Create recovery media

创建恢复介质 | 建立復原媒體 リカバリメディアを作成する

## Locate Dell apps

查找 Dell 应用程序 | 找到 Dell 應用程式 Dell アプリを見つける

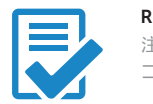